# 南方数据转换软件 CASSConvert

# 使用说明书

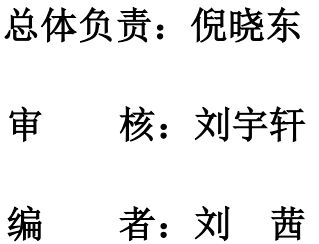

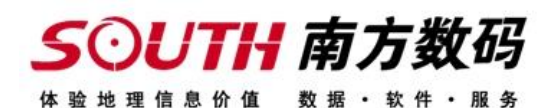

© 版权所有 .广东南方数码科技有限公司

## 前言

# 关于 CASSConvert

目前,国内主要的成图软件厂商有很多,成图软件已经广泛应用到测绘工作中,用户在实际 操作过程中,由于软件存储方式不同,导致在数据格式转换时非常麻烦。如何方便快捷地在 各种数据之间转换,是我们迫切需要解决的问题,为此我们研发了 CASSConvert,便于方便 各测绘工作者对不同的软件图形进行转换。

## 关于本手册

本手册主要针对软件应用的操作指南和对软件所涉及的所有功能及配置文件的编写作的详 细说明,方便用户使用软件过程中对不清楚的功能查询和理解。

## 版权及注册商标

AutoCAD 为软件专用名称,本手册仅为引用。

# 本公司相关产品

与本软件相关的软件产品有

CASSConvert 是南方数据转换软件,推出初期就得到了测绘行业的积极响应。 CASS 是本公司开发的数字化地形地籍成图软件,该产品无论技术还是市场都已稳 居国内同类产品的领先地位。

## 技术服务

您可以通过下述方式的任何一种享受南方公司快捷的技术服务:

热线电话:020-23380999

传真:020-85529456

邮政编码: 510665

通讯地址:广州市天河区科韵路 26 号测绘大厦四楼

E-MAIL: softspt@163.com

公司网站(http://www.southgis.com)设有"产品论坛",用户可以在该园地中获得 快捷的技术支持,并可参与用户、开发人员、技术服务人员之间的讨论与交流。用户还可以 在该园地内了解到南方软件的最新动态、下载有关产品的最新版本及相关技术资料。

## 第一章 软件安装

## 1.1 硬件环境

以 AutoCAD2005 的配置要求为基准。

处理器:

32 位

Windows XP\WIN7

Intel Pentium 4 或 AMD Athlon? Dual Core,1.6 GHz 或更高,采用 SSE2 技术

RAM: 2 GB

图形卡:1024 x 768 真彩色 需要一个支持 Windows 的显示适配器。对于支持硬件 加速的图形卡,必须安装 DirectX 9.0c 或更高版本。从"ACAD.msi"文件进行的安装并不 安装 DirectX 9.0c 或更高版本。必须手动安装 DirectX 以配置硬件加速硬盘:安装 750 MB。 硬盘: 32 位,安装需要使用 1 GB;

## 1.2 软件环境

操作系统:

32 位

Microsoft? Windows? Vista? Business SP1

Microsoft Windows Vista Enterprise SP1

Microsoft Windows Vista Home Premium SP1

Microsoft Windows Vista Ultimate SP1

Microsoft Windows XP Home SP2 或更高版本

Microsoft Windows XP Professional SP2 或更高版本

#### 有关 Windows Vista 版本的详细信息,请参见 http://www.microsoft.com/windowsvista/versions

浏览器:Web 浏览器 Microsoft Internet Explorer 7.0 或更高版本

平台: AutoCAD 2002/2004/2005/2006/2007/2008/2010

文档及表格处理: Microsoft Office2003 或更高版本

64 位操作系统暂时未开放软件支持

## 1.3 CASSConvert 安装

#### CASSConvert 软件必须以 CASS 地形地籍成图软件为基本,安装在 CASS 软件上。

从光盘中读取软件压缩安装包,可复制到电脑磁盘上进行解压。在安装文件目录中找到 "CASSSetup.exe"双击进入安装界面。

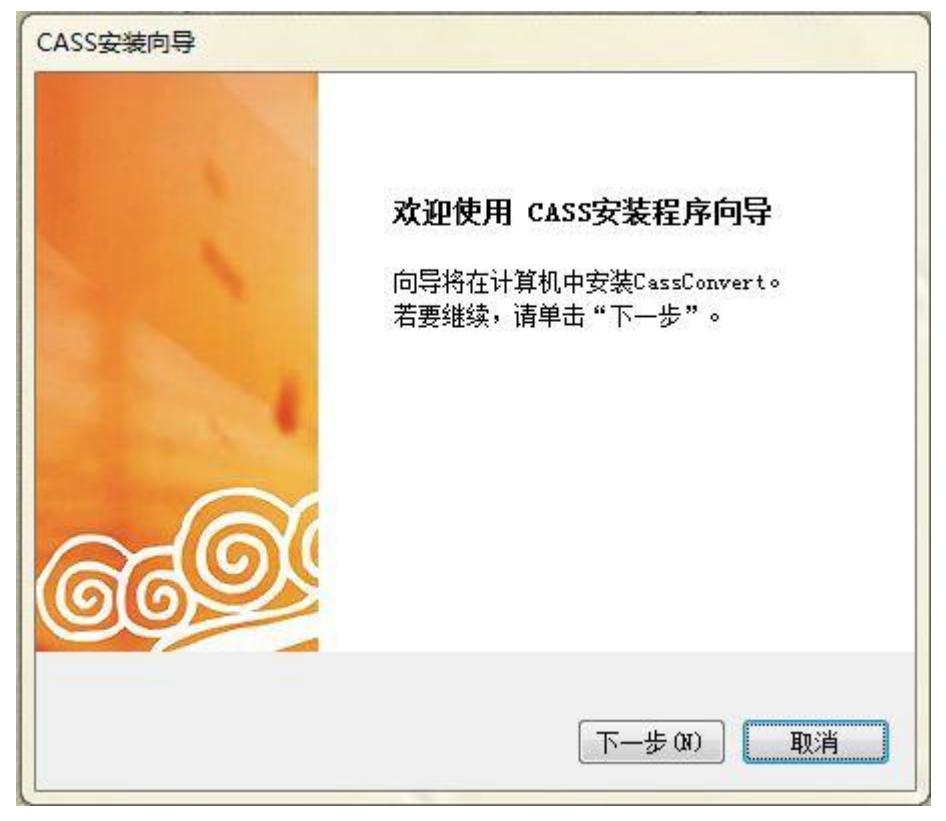

点击"下一步",

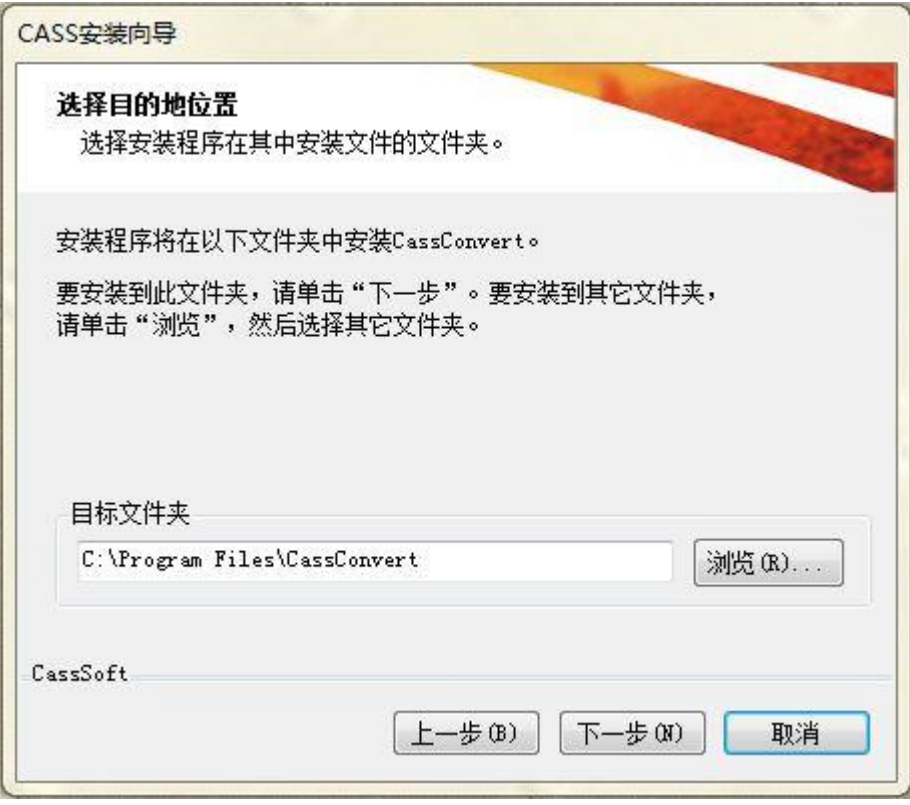

设置安装路径,点击下一步,

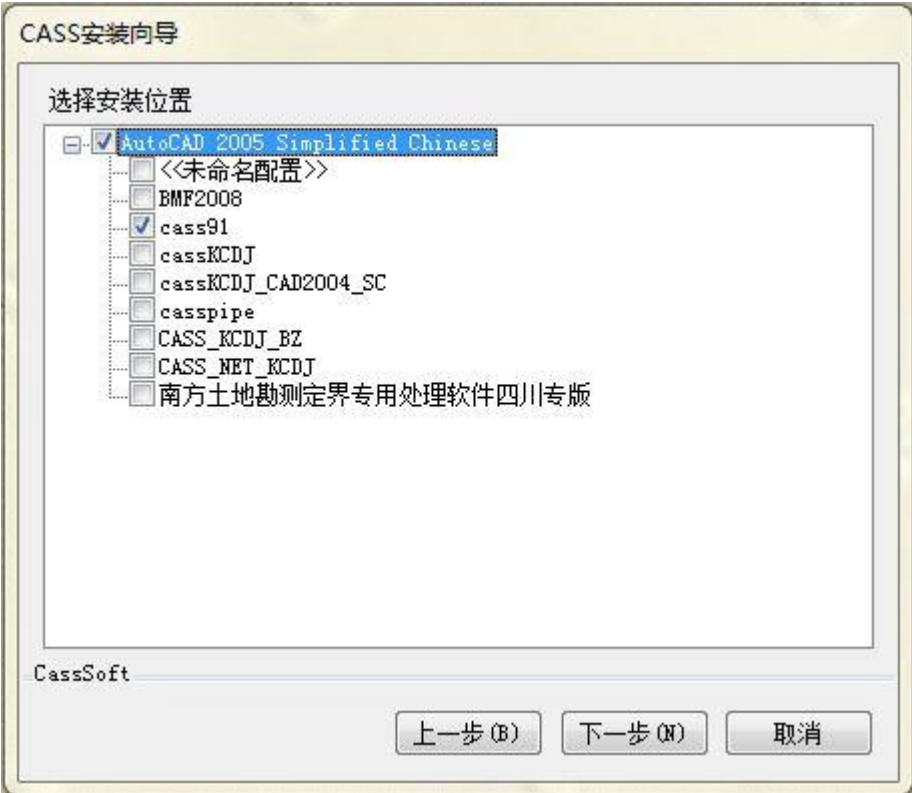

配置安装环境(选择需要安装 CASSConvert 的 CASS 环境),点击下一步,

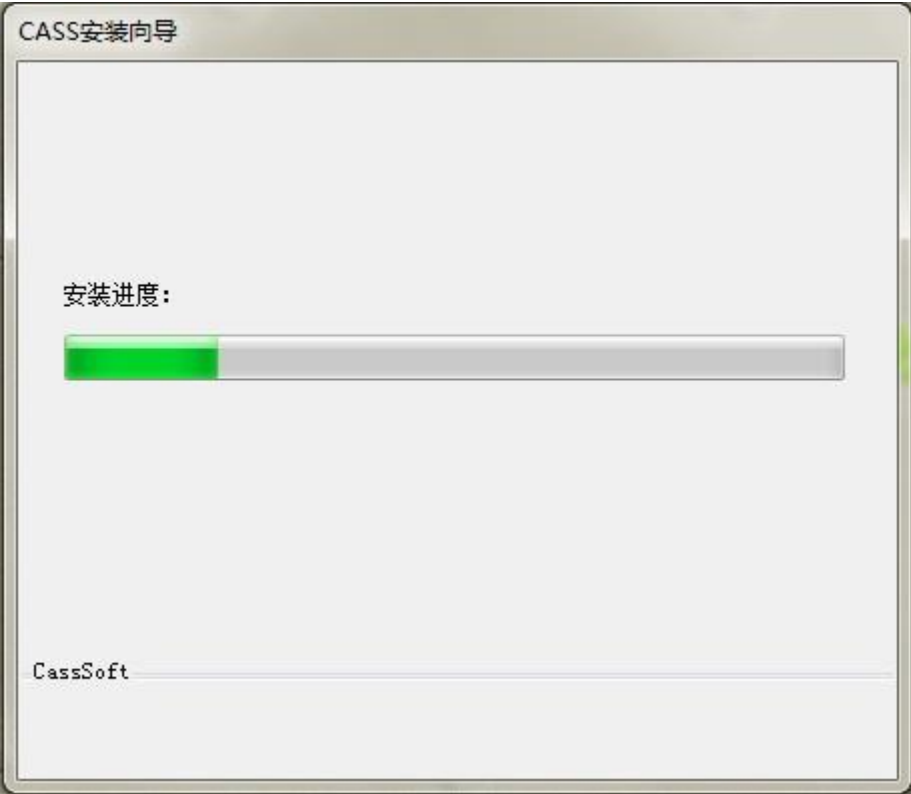

进度条

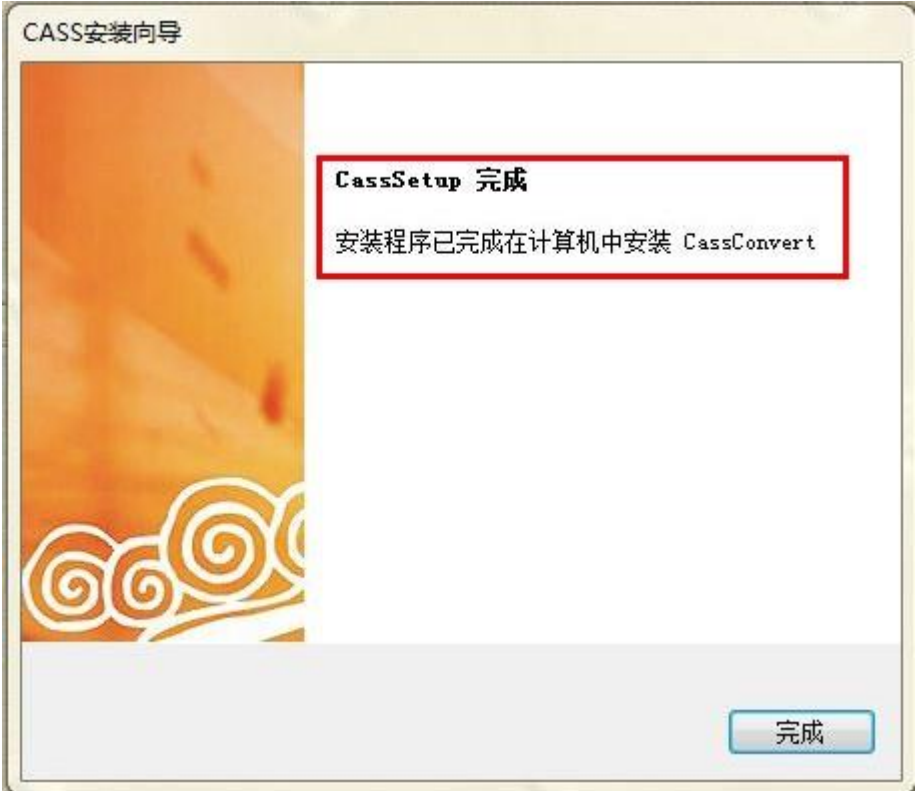

点击"完成",安装完毕。

# 1.4 CASSConvert 卸载

CASSConvert 卸载前先关闭软件,同时关闭已经启动的挂接 CASSConvert 工具条的相关 CASS 软件,点击"UnInstall.exe"进入软件卸载界面,如下图

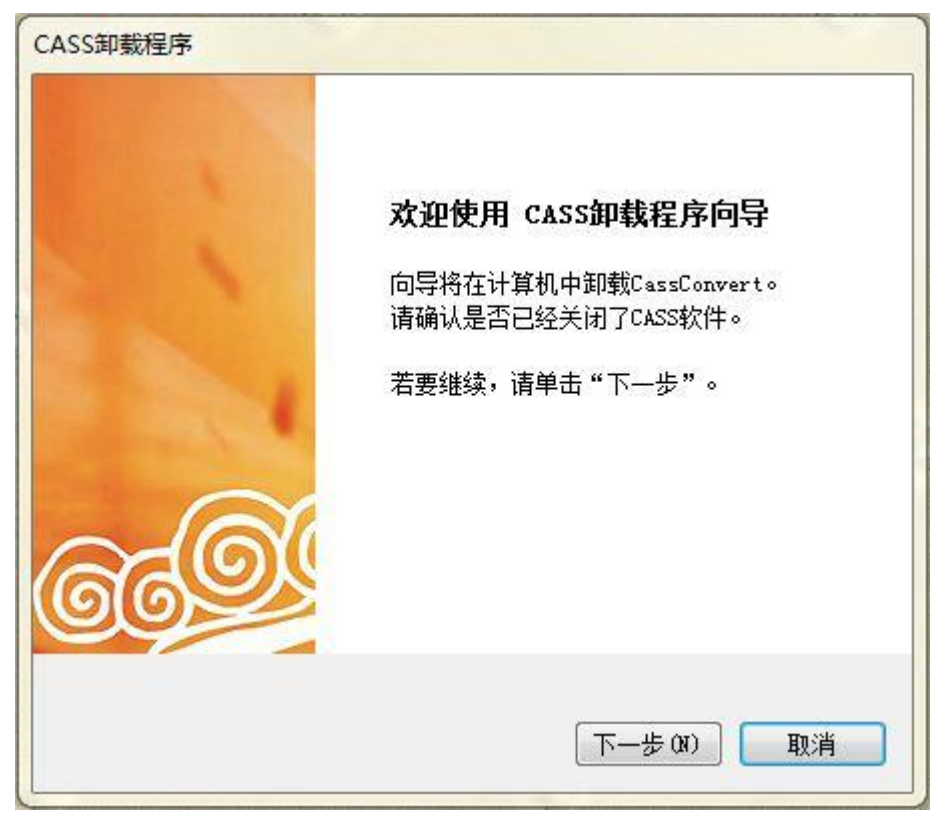

点击"下一步"执行软件卸载,卸载完成,安装目录下所有关于 CASSConvert 的文件及文件 夹将被清除,注册表相关信息也将清除。

# 第二章 软件使用

本章介绍 CASSconvert 软件使用的整体流程,以 CASS90 环境下 CASSconvert 的使用为例。 成功安装了 CASSconvert 之后, 启动 CASS 软件, 可以看到 CONVERT 的工具条, 如图:

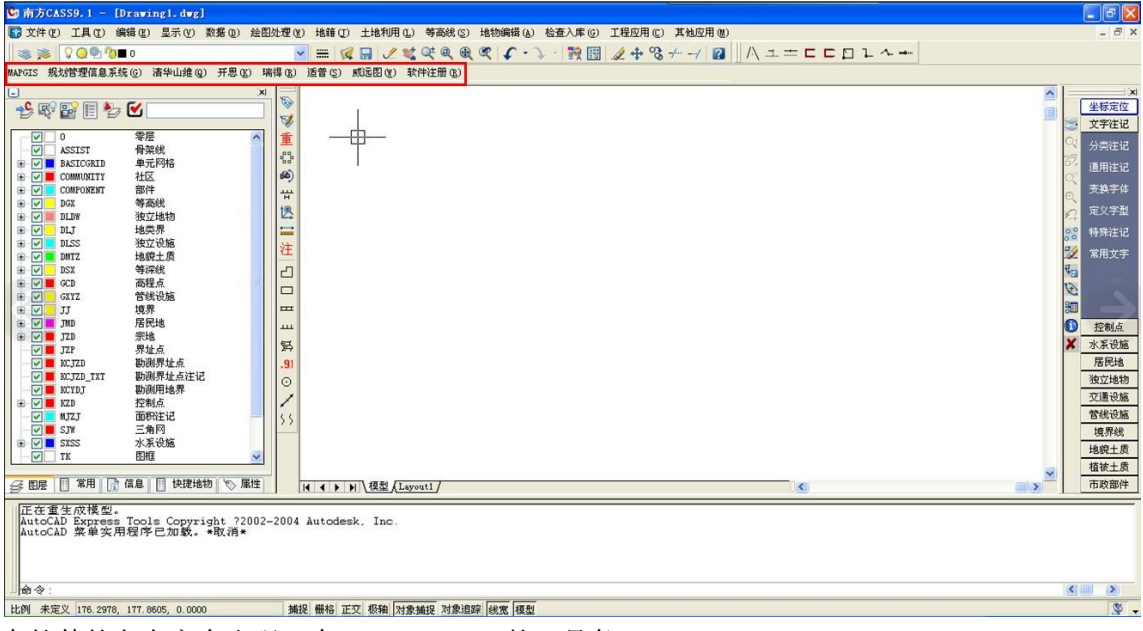

在软件的左上方会出现一个 CASSconvert 的工具条。

CASSConvert 实现了以 CASS 为中心的数据互通,是 CASS 格式与其它数据格式(MapGIS、适 普、威远图、瑞德、开思、清华三维、规管)之间相互转换的桥梁。下面就对这些下拉菜单 逐个详细介绍其功能,操作过程及相关命令。

## 2.1 软件注册

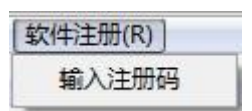

功能:注册后即可使用 CASSConvert 功能。

操作过程:点选下拉菜单的"输入注册码",见命令行提示:

#### 请输入CASS数据转换软件密码:

按提示操作,输入转换软件的密码,确定后,软件即可使用 CASSConvert 功能。 【说明】当您可以记住命令的情况下,可以在命令行键入 mps\_register,命令行也同样会 出现输入密码的提示,然后输入密码即可。

#### 2.2 MAPGIS

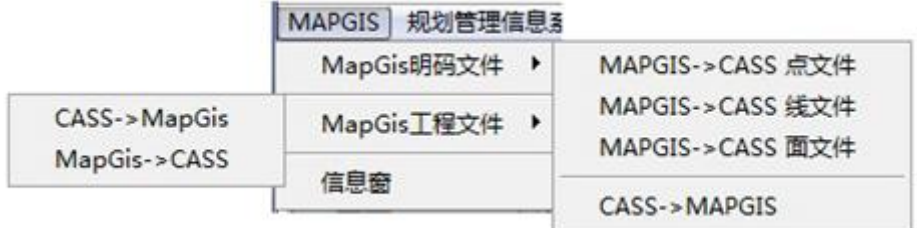

1、 MapGis 明码文件

功能: 用户可以在 CASS 里打开 MapGis 的点、线、面文件, 也可以直接把 CASS 文件保存为 MapGis 文件。

操作过程:选择 MAPGIS 下拉菜单,选择 MapGis 明码文件<MAPGIS→CASS 点文件>、<MAPGIS →CASS 线文件>、<MAPGIS→CASS 面文件>,可将\*. WAT/\*.WAL/\*.WAP 文件转到 CASS 中,之 后系统弹出对话框,如下图:

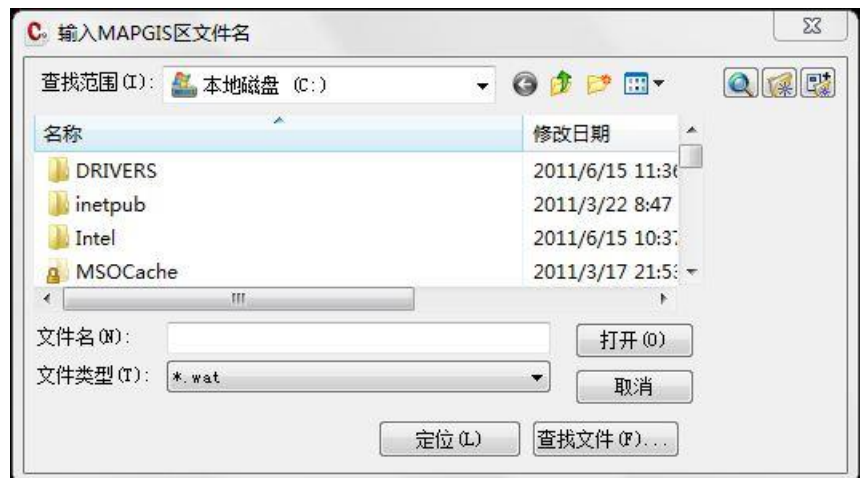

可将\*. WAT 文件转到 CASS 中

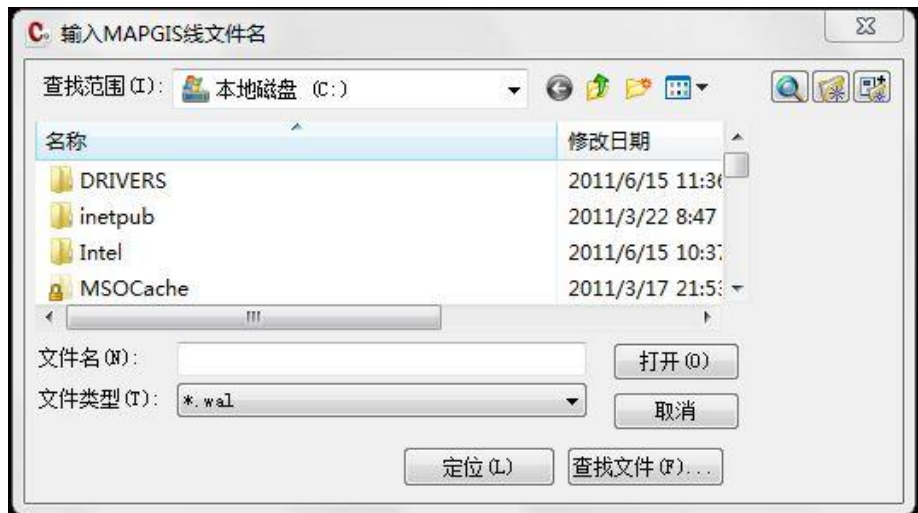

可将\*. WAL 文件转到 CASS 中

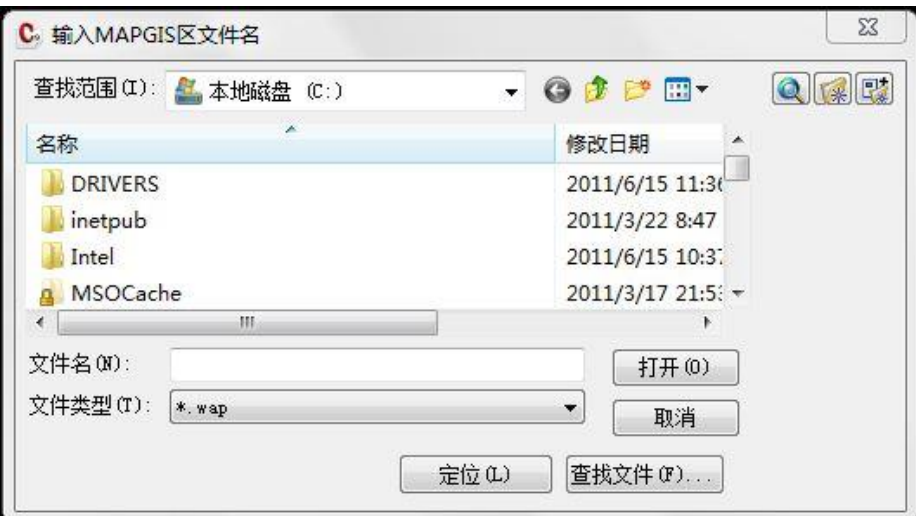

如转换后在图上没有看见到图, 则点选 CASS 软件中的"全图"功能(4), 或调用 AutoCAD 中的缩放全图命令: ZOOM 回车 E, 即可看到图。

可将\*. WAP 文件转到 CASS 中。

2、MapGis 工程文件

**功能:**用户可以将 CASS 图形文件转换为 MapGis 格式的文件, 也可以将 MapGis 文件读入到 CASS 中,在 CASS 中查看图形。

 $(1)$  CASS $\rightarrow$ MAPGIS

接作过程: 选择 MAPGIS 下拉菜单,选择 MapGis 工程文件< CASS→MAPGIS >, 可将 CASS 的当前图形文件转出为 MapGis 的格式(\*. WT/\*.WL/\*.WP), 执行此命令后, 弹出如下对话 框:

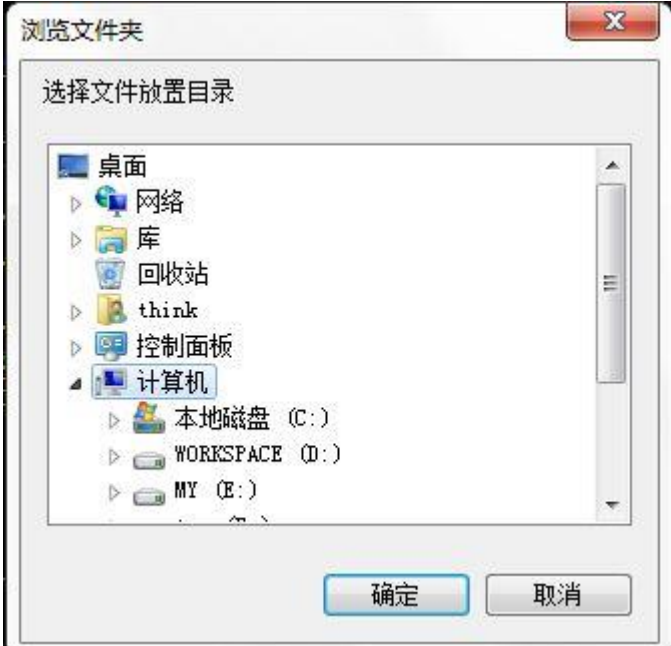

选择文件保存路径,确定好位置之后,注意命令行的提示:

输入 CMDECHO 的新值 <1>: 0 请输入工程名: 此处要输入一个导出到 MapGis 中的

工程文件名称;

]弧段内插点间隔(度):<6>,此处是指弧段内插点的度数,默认为6°;

(0)只转换非空层 (1)转换所有层:<0>此处选择转换的层

选择之后,程序会开始进行转换,转换完毕之后,会在信息窗提示转出的结果

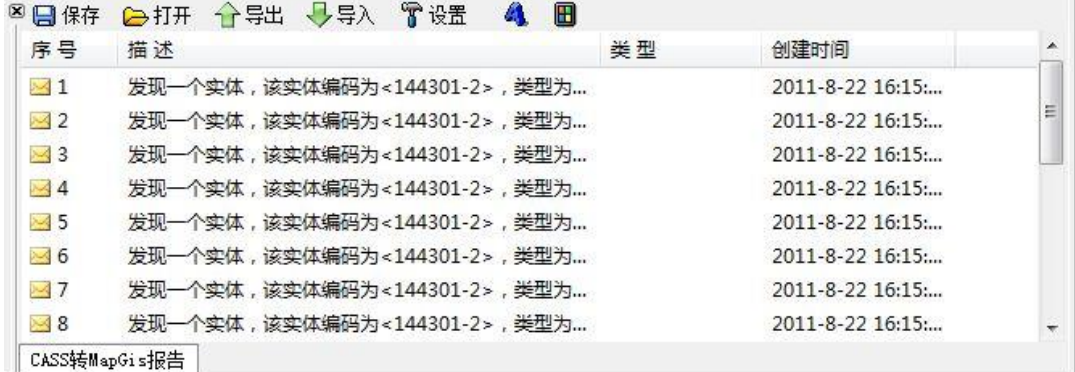

转换之后,可以到保存的地方查看转换出来的文件,并在 MapGis 中打开查看其属性。  $(2)$  MAPGIS $\rightarrow$ CASS

操作过程: 选择 MAPGIS 下拉菜单,选择 MapGis 工程文件< MAPGIS→CASS >, 可将 MapGis 的文件(\*. WT/\*.WL/\*.WP)读入到 CASS 中,在 CASS 中形成图形文件,以便查看修改属性。 执行此菜单后,弹出如下所示对话框:

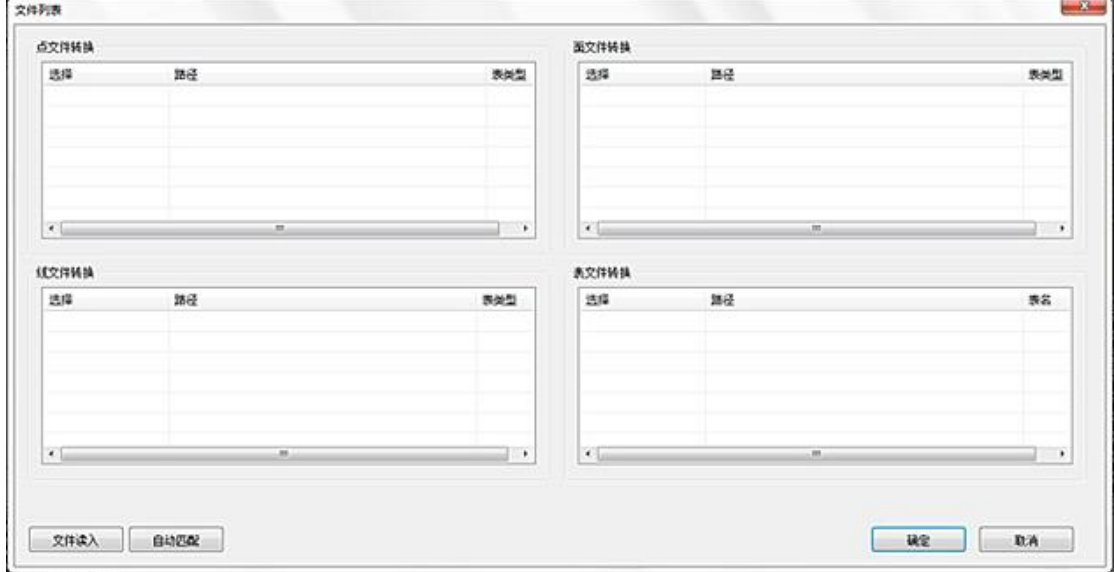

选择对话框中的"文件读入",将 MapGis 的文件读进来,点线面的文件,则由程序自动判断 读入,"路径"处会自动添加读取的路径,"表类型"可自己手动选择该文件的所属类型,双 击进行选取。"自动匹配"功能是针对点线面要素信息明确的情况下,属性、线型等内容都 可按照对应的规则自动转换。表类型匹配好之后,点击确定。即可将 MapGis 文件读入到 CASS 中。在信息窗会弹出如下提示:

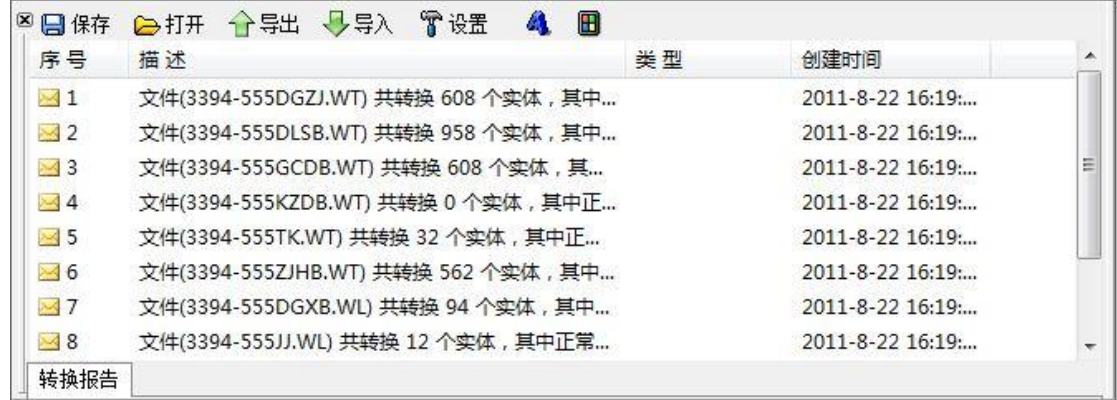

转换之后,可在 CASS 中查看到该文件的图形属性信息。

如转换后在图上没有看见到图,则点选 CASS 软件中的"全图"功能( + ), 或调用 AutoCAD 中的缩放全图命令: ZOOM 回车 E, 即可看到图。

【说明】 MapGis 明码文件转换的是 WAT、WAL、WAP 格式的文件。 MapGis 工程文件转换的是 WT、WL、WP 格式的文件。

## 2.2 规划管理信息系统

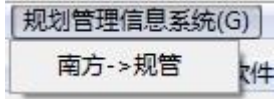

功能:该功能实现了南方 CASS 到规划管理信息系统格式的转换。规划管线信息系统是以 Mapinfo 为平台, 针对规划系统使用的软件, 规划管线信息系统的数据文件格式是\*.mid 和 \*.mif。

操作过程:执行操作该功能后,即弹出如下图所示对话框。

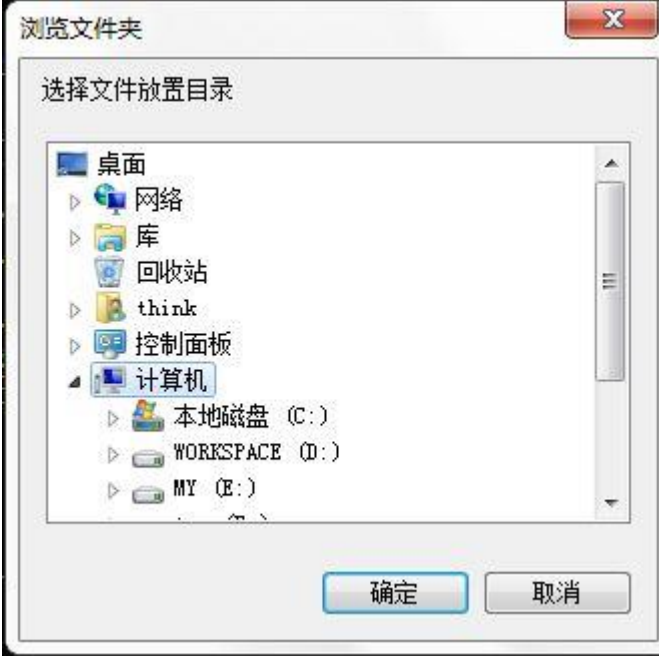

对话框中会要求选择保存文件的文件夹,选择后命令行会弹出:

#### 请输入图号:

输入的图号名即为生成的\*.mid 和\*.mif 的文件名。转换完毕后,即可打开所保存的文件夹 查看转出的文件。

【说明】操作该功能转换的图形是地形图,只有地形图方能转出,在规划管理信 息系统中使用。

## 2.4 清华山维

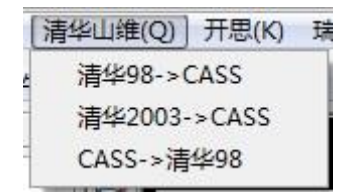

功能: 该功能实现了南方 CASS 与清华山维 98 和 03 软件的转换。 1、清华 98→CASS

操作过程: 执行操作该功能后, 即弹出如下图所示对话框。

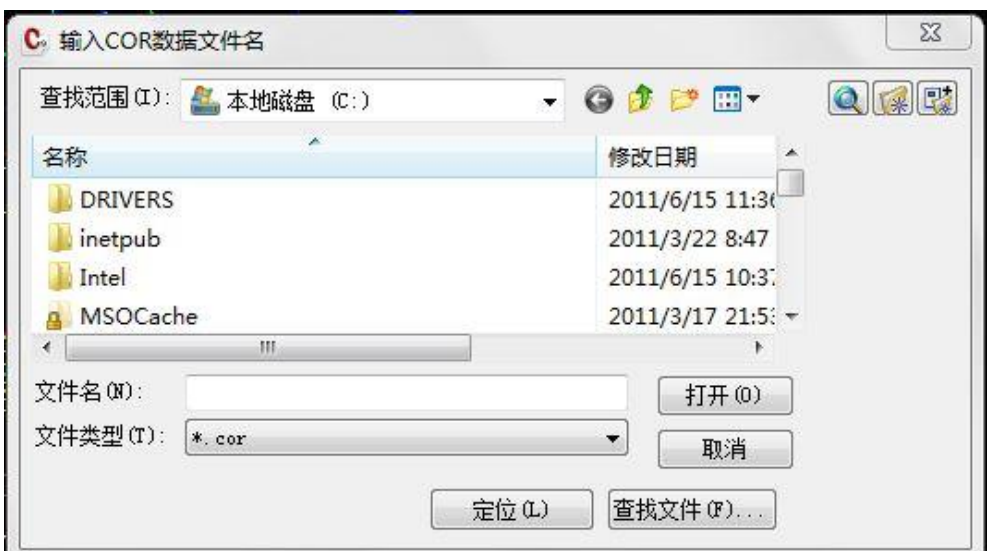

点击选择\*.cor 格式的文件或者在文件名栏中输入文件名后,点选打开,即可在 CASS 中查 询浏览。如转换后在图上没有看见到图, 则点选 CASS 软件中的"全图"功能(O 调用 AutoCAD 中的缩放全图命令:ZOOM 回车 E,即可看到图。

2、清华 2003→CASS

操作过程:执行操作该功能后,即弹出如下图所示对话框。

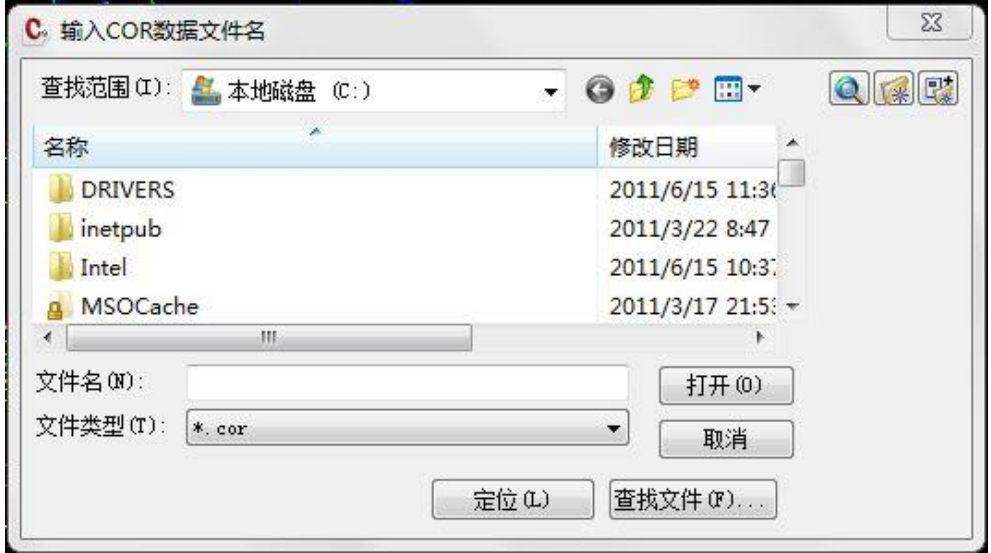

点击选择\*.cor 格式的文件或者在文件名栏中输入文件名后,点选打开,即可在 CASS 中查 询浏览。如转换后在图上没有看见到图, 则点选 CASS 软件中的"全图"功能(4), 或 调用 AutoCAD 中的缩放全图命令:ZOOM 回车 E,即可看到图。 3、CASS→清华 98

操作过程: 执行操作该功能后, 即弹出如下图所示对话框。

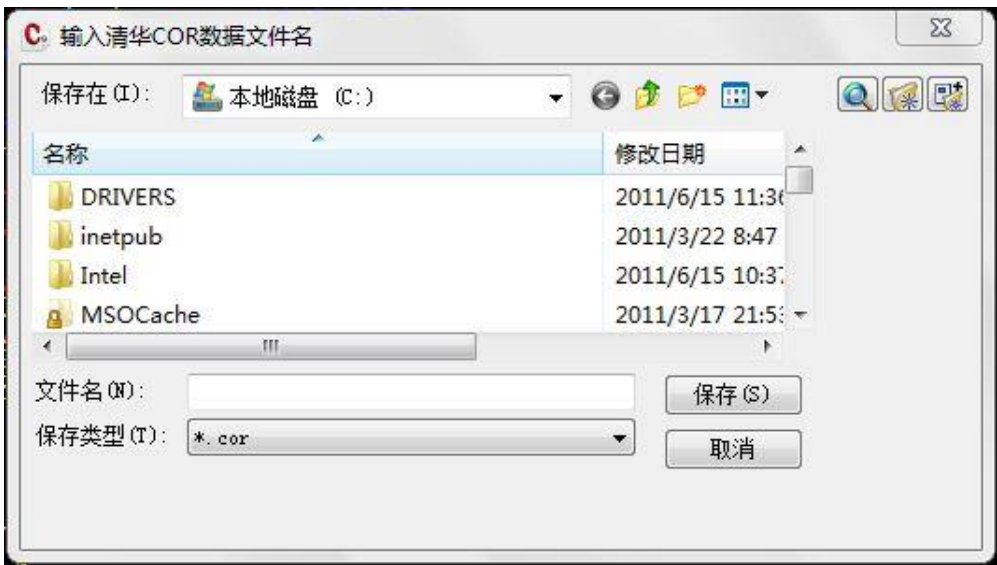

新建或者选择一个文件夹后保存文件,生成了\*.cor.和\*.not 格式的文件,可在清华山维软 件中打开查询浏览。

# 2.5 开思

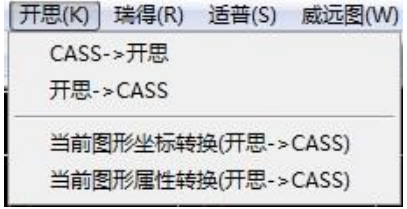

功能: 实现了南方 CASS 与开思进行互相转换, 用户可以把 CASS 文件轻松保存为开思文件 (\*.SCS),也可以轻松地在 CASS 里读取开思文件(\*.SCS),还可以通过\*.dwg 图形文件直 接将开思的坐标或者属性转换到 CASS 中。

1、CASS→开思

操作过程:执行操作该功能后,即弹出如下图所示对话框。

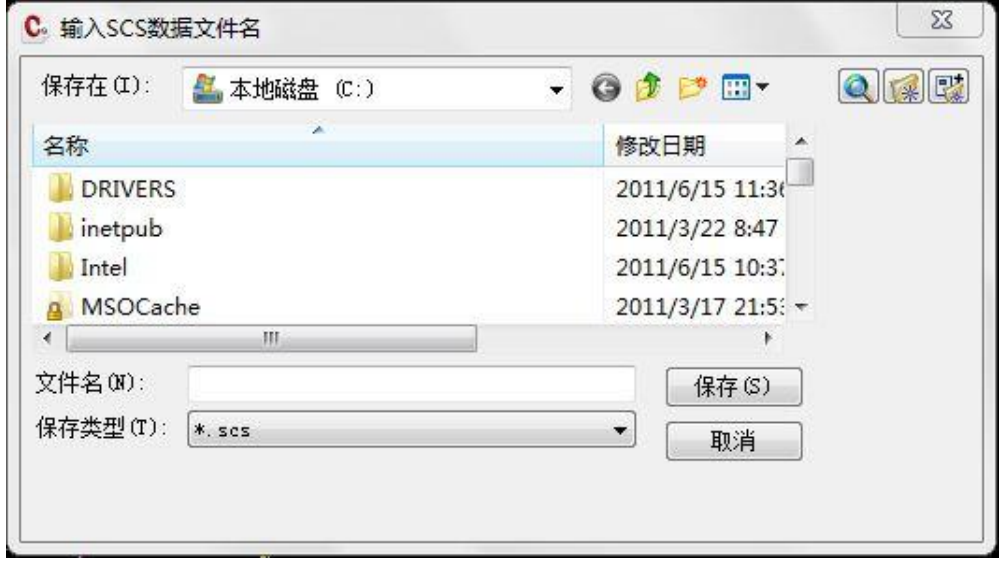

新建或者选择一个位置保存文件,生成了\*.scs.格式的文件,可在开思软件中打开查询浏览。 2、开思→CASS

操作过程:执行操作该功能后,即弹出如下图所示对话框。

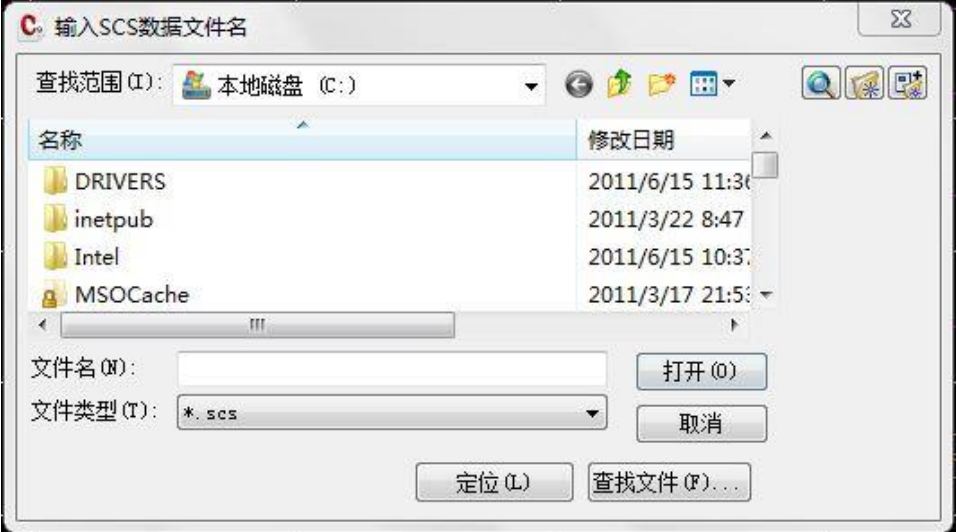

点击选择\*.cor 格式的文件或者在文件名栏中输入文件名后,点选打开,即可在 CASS 中查 询浏览。如转换后在图上没有看见到图, 则点选 CASS 软件中的"全图"功能(4), 或 调用 AutoCAD 中的缩放全图命令: ZOOM 回车 E, 即可看到图。

3、当前图形坐标转换(开思→CASS)

操作过程:点击本菜单后,看命令区提示。

命令: CASSCMD 请确认当前图形是CASS20格式图形并且已作备份! (1)退出 (2)继续 <1> 此处是让用户确定当前的图形是否 CASS20 格式的图形,并且已经进行了备份,若确定,则 选择(2)继续;若没有,则选择(2)退出,进行保存然后再操作该命令。程序默认为(1) 退出。

|当前图形左下角坐标为(0,0),可能不是CASS20格式图形! (1)退出 (2)继续 <1>

如转换后在图上没有看见到图, 则点选 CASS 软件中的"全图"功能( + ), 或调用 AutoCAD 中的缩放全图命令: ZOOM 回车 E, 即可看到图。

## 2.6 瑞得

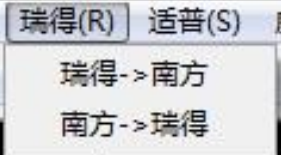

功能:实现了南方 CASS 与瑞得软件相互转换,用户可以在 CASS 里读取瑞得格式的文件,也 可以将 CASS 文件保存为瑞得文件的格式(\*.txf)

1、瑞得→南方

操作过程:执行操作该功能后,即弹出如下图所示对话框。

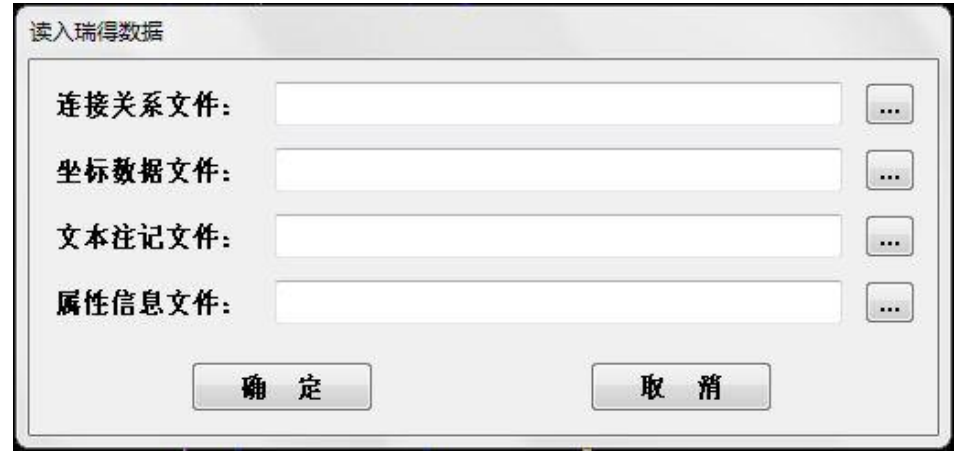

"连接关系文件"输入是的瑞得的\*.TXF 格式的文件;

"坐标数据文件"输入是的瑞得的\*.TXP 格式的文件;

"文本注记文件"输入是的瑞得的\*.NOT 格式的文件;

"属性信息文件"输入是的瑞得的\*.ATT 格式的文件;

选择文件所在位置后,点击"确定",Convert 软件自动将属性及图形信息读入到 CASS 软件

中,如转换后在图上没有看见到图,则点选 CASS 软件中的"全图"功能(4),或调用 AutoCAD 中的缩放全图命令: ZOOM 回车 E, 即可看到图。

2、南方→瑞得

操作过程: 点取本菜单后弹出"输入瑞得 TXF 数据文件名"对话框, 如图所示:

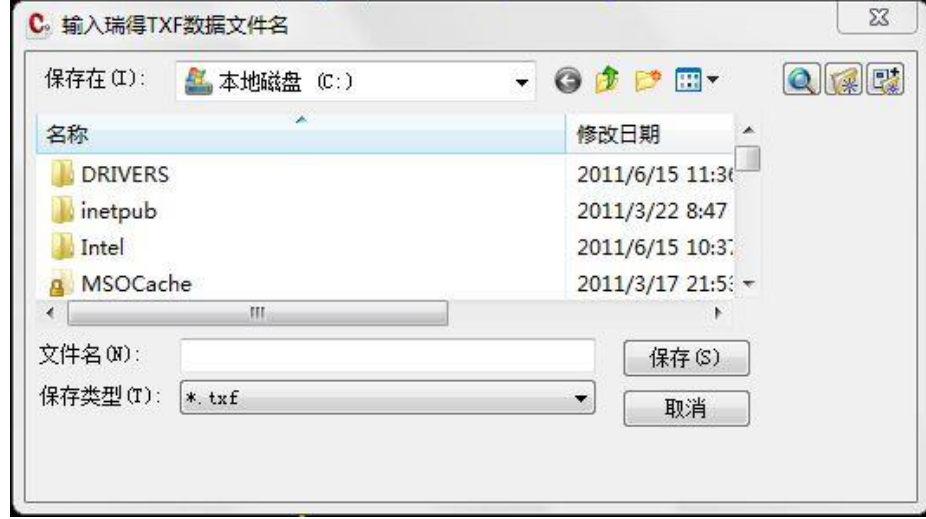

将已有的图形文件保存成\*.TXF 格式的文件。即可在瑞得软件中可打开查看编辑。

## 2.7 适普

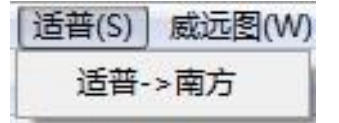

功能:用来将适普软件做出的图转换到南方 CASS 中。 操作功能:点击本菜单,弹出如下图的对话框:

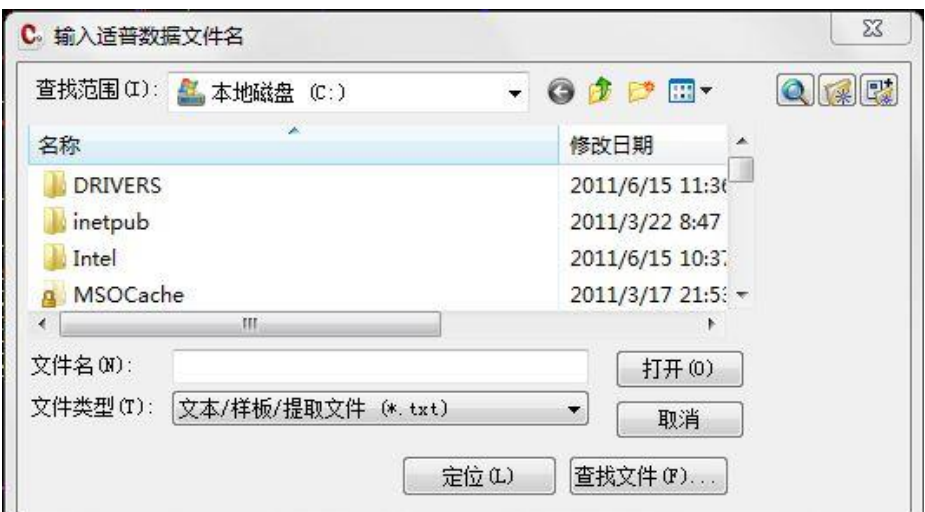

选择打开\*. txt 的文件, 命令行会提示:

输入横坐标向西的平移量:<0>,输入将横坐标向西平移的值,然后回车确定;

输入纵坐标向南的平移量:<0>,输入将横坐标向南平移的值,然后回车确定;

Convert 软件自动将属性及图形信息读入到 CASS 软件中,如转换后在图上没有看见到图,

则点选 CASS 软件中的"全图"功能( + ), 或调用 AutoCAD 中的缩放全图命令: ZOOM 回 车 E, 即可看到图。

## 2.8 威远图

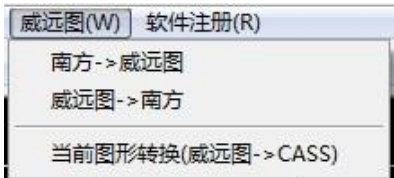

功能:实现了南方 CASS 与威远图的互相转换,用户可以把 CASS 文件保存为威远图文件格式 (\*. SVT), 也可以在 CASS 里读取威远图文件(\*. SVF), 还可以通过\*. dwg 图形文件直接将 威远图的图形文件属性转换到 CASS 中。

1、南方→威远图

操作过程:执行操作该功能后,即弹出如下图所示对话框。

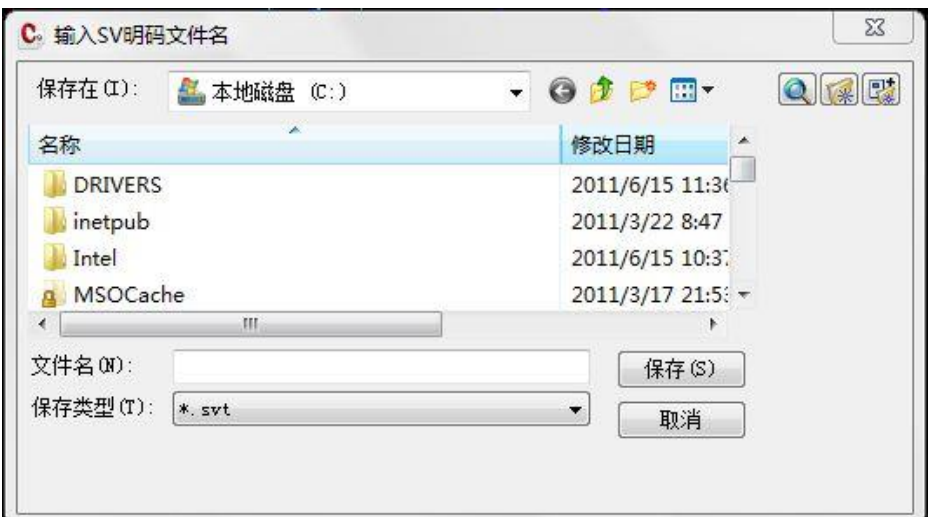

选择生成的\*. SVT 文件保存在哪个文件夹内(可以直接输入文件路径)。点击"保存"完成 \*.SVT 格式文件的转换。

2、威远图→南方

操作过程: 执行操作该功能后, 即弹出如下图所示对话框。

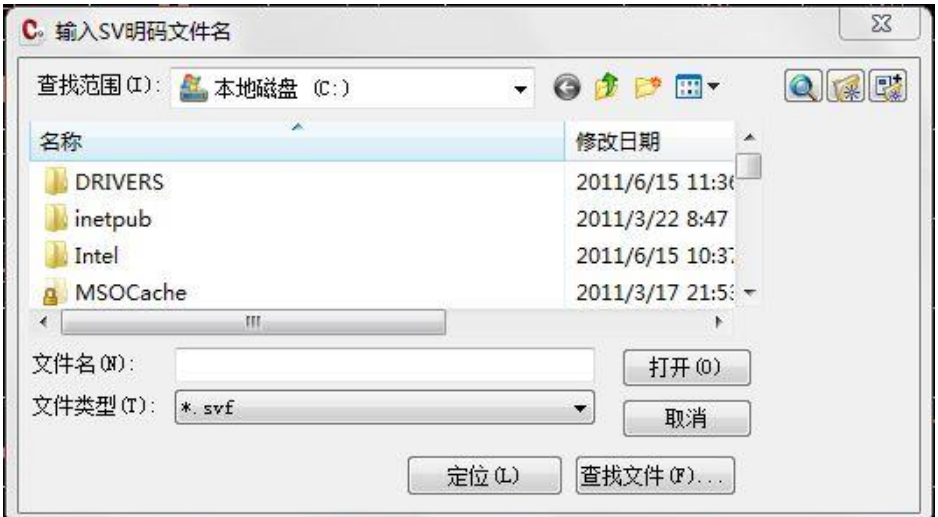

选择打开威远图\*.svf格式的文件,Convert软件自动将属性及图形信息读入到CASS软件中, 转换完毕之后,命令行会提示:

共读入 2779 个地物, 告知一共转换了多少的地物。

如转换后在图上没有看见到图,则点选 CASS 软件中的"全图"功能( ),或调用 AutoCAD 中的缩放全图命令: ZOOM 回车 E, 即可看到图。 3、当前图形转换(威远图→CASS)

操作过程:打开图形,执行操作该功能后,Convert 软件自动将属性及图形信息读入到 CASS 软件中,并在 CASS 的左下角会显示转换的进度条,如下图:

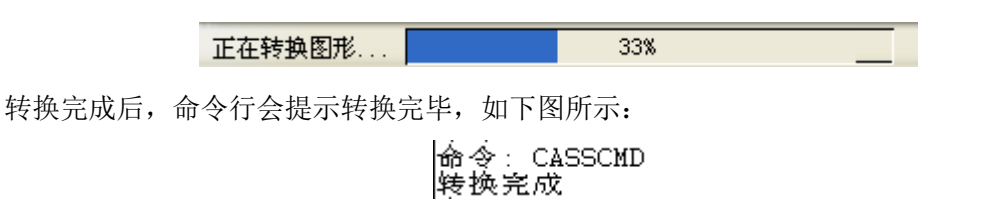

转换完成之后,图形的属性即转换到 CASS 中,可进行查询编辑。

综上所述, CASSConvert 是一个以最简捷的安装,最简单的操作步骤, 实现最大化工作效率 的工具,我们相信该软件能帮助测绘工作者提供更优质的服务。

## 第三章 **CASSConvert** 的文件结构

在 CASSConvert 安装后,会有一个文件夹来保存其的程序及配置文件。该文件夹内包括 CadVer1、CadVer2、CASSMNU、PROGRAM 和 SYSTEM 五个文件夹,CadVer1 和 CadVer2 两个文件夹内放置的\*.ARX 是程序文件, 是不可编译的。PROGRAM 文件夹内放置的是 MAPGIS 的一些应用程序,也是不可编译的。本章着重介绍关于 CASSMNU 和 SYSTEM 文 件夹内的配置文件。

## **3.1** 菜单文件

CASSMNU 文件夹里面存放的是 CassConvert.mnu 文件,即菜单文件。

CASS 的菜单布局与个菜单项对应的功能是由菜单文件来定义的。用户可通过修改已有菜单 文件来建立自己的菜单。借助于编辑菜单文件中的文本或菜单组,用户可重新定义菜单布局 和指定各菜单项对应的具体操作。

### **3.1.1** 菜单文件的类型

CassConvert.mnu 是样板菜单文件。ASCII 码文本文件。

### **3.1.2** 菜单文件的表示

CassConvert 的标准菜单﹙CassConvert.mnu﹚结构为树形结构。它由 8 个菜单节组成 ﹙POP1~POP8﹚,每一个菜单为一个菜单节,以连续的三个星号﹙\*\*\*﹚引出。菜单项有以 下几种表示:

﹙1﹚[菜单项名]命令串

这种方法所表示的菜单项在有的菜单项名显示在屏幕上相应的区域(方括号本 身不显示﹚,而方括号后的命令串如果是 CASS 的命令或关键字,则送入命令提示行;如果 是子菜单调用命令,则调用相应的子菜单如果是 Auto LISP 或 ARX 语句,则执行该语句。 ﹙2﹚[字符串]

在这种情况下,方括号中往往为子菜单的标题项使用。

﹙3﹚字符串

在这种情况下,字符串一般是 CASS 的命令或关键字,该字符串不仅显示在屏幕上,而且还 同时送入命令提示行。

(4)  $\lceil$ <sup> $\sim$ </sup> - −  $\lceil$ 或[ - - ]

这是菜单项之间的分隔符。前者在屏幕上显示为一连串变灰的"-",后者则不变灰。

﹙5﹚[– >]子菜单节名]和[< –菜单项名]命令串

前者是调用下拉或光标子菜单的菜单项,后者则是子菜单的最后一节菜单项,方括号内容将 显示在屏幕上,命令串的作用同(1)所述。

#### **3.1.3** 菜单实例

……

\*\*\* POP7 指第七个下拉菜单  $[1,1]$  [威远图(&W)] The control of the control of the control of the control of the control of the control of the control of the control of the control of the control of the control of the control of the control of the con [南方->威远图]^C^CSVOUT; http://www.fragalagraphical.com/history/sections/inductions/ 的转换", ^C^C 为菜单特殊符号, SVOUT 为菜单对应的 CASSConvert 命令名。 [威远图->南方]^C^CSVIN; http://www.facebook.com/display/information/information/ 的转换",^C^C 为菜单特殊符号,SVIN 为菜单对应的 CASSConvert 命令名。 [--] 指菜单分隔标记 [当前图形转换(威远图->CASS)]^C^CSVdwgIN; https://www.thinking/and/informational/informatio 件从威远图到 CASS 的转换", ^C^C 为菜单特殊符号, SVdwgIN 为菜单对应的 CASSConvert 命令名。

### **3.1.4** 菜单定制

定制 CASSConvert 的菜单一般按如下步骤进行:

1.分析所要增加的菜单功能,找到相应的子菜单节。

2.确定所要增加的菜单的位置,即决定菜单在屏幕显示的位置或在图形输入板的哪个区域。

3. 启动文本编辑程序(例如 Windows 的记事本), 调出 CassConvert.mnu 文件, 根据上述分 析,在合适的位置增加菜单项。增加的子菜单的位置除不能插在原有的子菜单节中间外,可 插在同类菜单节的任何地方。修改 CASS 菜单的方法和增加方法相同。修改后必须存盘。

注意:用户自己编辑的 ARX 程序需要被菜单调用时,必须放到 CASSConvert 的 CASSMNU 和 CadVer2 目 录 下 ( 如 C:\Program Files\CassConvert\CASSMNU 、 C:\Program Files\CassConvert\CadVer2)。

4. 编译 CassConvert.mnu。启动 CASS, 用"MENU"命令调入修改后的 CassConvert.mnu 文件,系统将自动编译该文件,或者重新启动软件。一般来说,加载了 CassConvert.mnu 后, CASS 的菜单就会被覆盖,需要再调用一次 CASS 的菜单,同样"MENU"命令调入 CASS 的 ACAD.MNU 菜单, 进行加载即可。

### **3.1.5** 菜单调用

用户建立自己的菜单文件之后,即可调用。 调用用户菜单的操作流程如下:

1.命令提示符下键入"MENU"命令。

2. 出现选择菜单文件对话框, 如图所示:

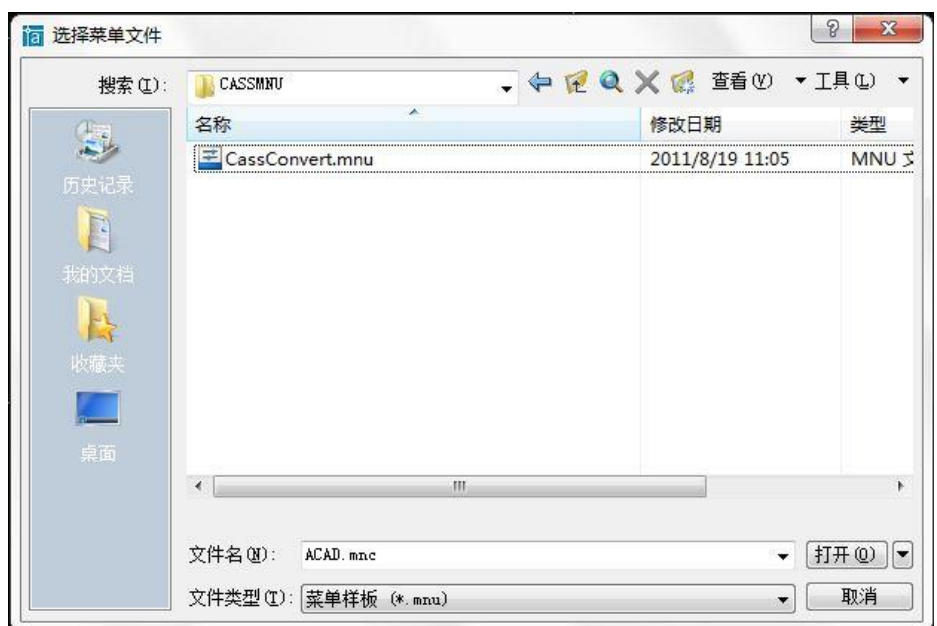

3. 选择输入菜单文件的路径并指定文件,然后按"打开(O)"按钮。

一般来说, 加载了 CassConvert.mnu 后, CASS 的菜单就会被覆盖, 需要再调用一次 CASS 的菜单,同样"MENU"命令调入 CASS 的 ACAD.MNU 菜单, 进行加载即可。

由于菜单的修改方法有时过于繁琐,加之操作命令需要在程序中进行添加才能实现,本公 司不鼓励用户自行修改,如想修改可参考以上方法。

## **3.2 SYSTEM** 下的配置文件

## **3.2.1 ACAD.LSP** 文件

ACAD.LSP 文件是 AutoLisp 应用程序源代码文件。指定 AutoCAD 是否将 acad.lsp 文件加 载到每个图形中。如果此选项被清除,那么只把 acaddoc.lsp 文件加载到所有图形文件中。 如果您不想在特定的图形文件中运行某些 LISP 例程,也可以用 ACADLSPASDOC 系统变 量控制"每个图形均加载 acad.lsp"。

## **3.2.2 ZIPDLL. DLL** 文件

ZIPDLL. DLL 文件是应用程序的扩展文件,此文件是不可编译的,但不能缺少。

### **3.2.3 CASS.RX** 文件

CASS.RX 文件是 RX 文件,可用记事本的形式打开查看,主要作用是在软件启动时加载的 \*.ARX 和对启动软件后加载\*.ARX 文件的先后顺序的控制。

#### **3.2.4 CVTWORK.DEF** 文件

符号定义文件,该文件与 CASS 下的 WORK.DEF 文件是一样的。将 CASSConvert 所有的符 号划分为 20 个类别, 按统一的格式记录定义各个符号, 是 CASSConvert 绘图部分的核心文 件,格式如下:

CASSConvert 的编码,符号所在图层,符号类别,第一参数,第二参数,符号说明

……… END

该文件每行代表一个符号, 最后一行以"END"结束, 用户可编辑这个文件, 修改现有符 号或加入新的符号,文件的具体内容参见 CASS 的参考手册。

#### **3.2.5 CVTINDEX.INI** 文件

图元索引文件,该文件与 CASS 下的 INDEX.INI 文件是一样的。该文件记录每个图元的信 息,不管这个图元是不是主符号(骨架线),所谓图元是图形的最小单位,一个复杂符号可 以含有多个图元,文件格式如下:

CASSConvert 编码,主参数,附属参数,图元说明,用户编码,GIS 表名 图元只有点状和线状两种,如果是点状图元,主参数代表图块名,附属参数代表图块放大率; 如果是线状图元,主参数代表线型名,附属参数代表线宽。

"用户编码"提供给定义了自己的编码的用户,可用 CASS 的"数据处理"下的"生成用户 编码"功能将"用户编码"写入每个图元的"厚度"属性。 文件的具体内容参见 CASS 的参考手册。

#### **3.2.6 CVTExchange.mdb** 文件

该文件是对各个转换的配置文件进行了包含。其与 cvtGisRead.arx 是相对应的。在 CASSConvert 中的每个转换软件与 CASS 的对应关系都在其中,由于每个用户使用的各个软 件的版本不同,即可对该文件进行更新更改,以便做到与 CASS 图形属性的正确对应。下面 将一个一个的进行介绍。

#### **3.2.6.1 CASSCS**

CASSCS 是 CASS 与开思软件进行转换的对应关系。双击打开该文件:

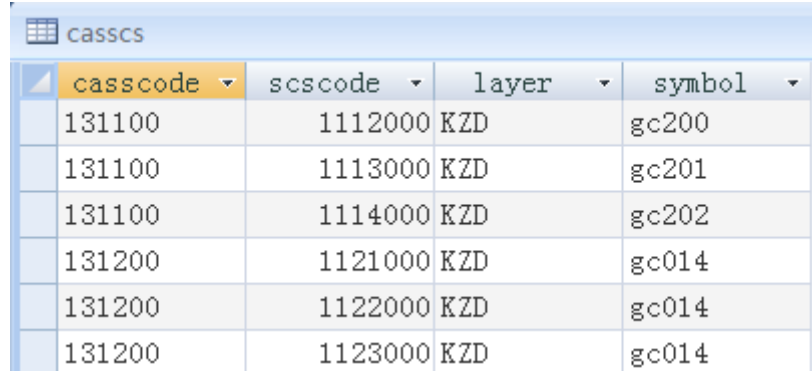

该表中,一共分为四个子文件条,分别是 casscode, scscode, layer, symbol 文件条。 Casscode 下面写的是 CASS 的编码, 与 WORK 和 INDEX 文件的第一列是相对应的; Scscode 下面写的是开思的编码,即在开思软件中绘制地物符号的编码; Layer 下面是指的层名,是指在开思软件中该地物符号所在的层的层名; Symbol 是块或者线型的名称,是指在开思软件中该地物符号所对应的块或者线型的名称。 用户可对该文件进行编辑修改保存。注意要将同一地物的 CASS 编码和开思编码等信息相对 应编写。

#### **3.2.6.2 CASSEPS**

CASSEPS 是 CASS 与清华山维 98 软件进行转换的对应关系。双击打开该文件:

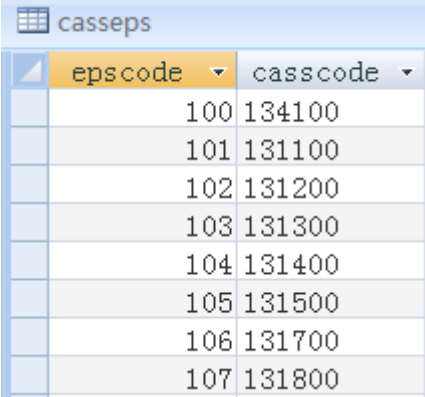

该表中,一共分为两个子文件条, 分别是 epscode, casscode 文件条。 Epscode 下面写的是清华山维 98 的编码,即在清华山维软件中绘制地物符号的编码; Casscode 下面写的是 CASS 的编码,与 WORK 和 INDEX 文件的第一列是相对应的; 用户可对该文件进行编辑修改保存。注意要将同一地物的 CASS 编码和清华山维编码相对应 编写。

### **3.2.6.3 CASSEPS2003**

CASSEPS2003 是 CASS 与清华山维 2003 软件进行转换的对应关系。双击打开该文件:

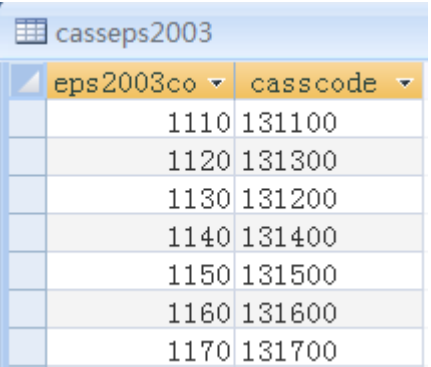

该表中,一共分为两个子文件条, 分别是 eps2003code, casscode 文件条。 Eps2003code 下面写的是清华山维 2003 的编码,即在清华山维软件中绘制地物符号的编码; Casscode 下面写的是 CASS 的编码, 与 WORK 和 INDEX 文件的第一列是相对应的; 用户可对该文件进行编辑修改保存。注意要将同一地物的 CASS 编码和清华山维编码相对应 编写。

### **3.2.6.4 CASSMGIS**

CASSMGIS 是 CASS 与武汉中地 MAPGIS 软件进行转换的对应关系。双击打开该文件:

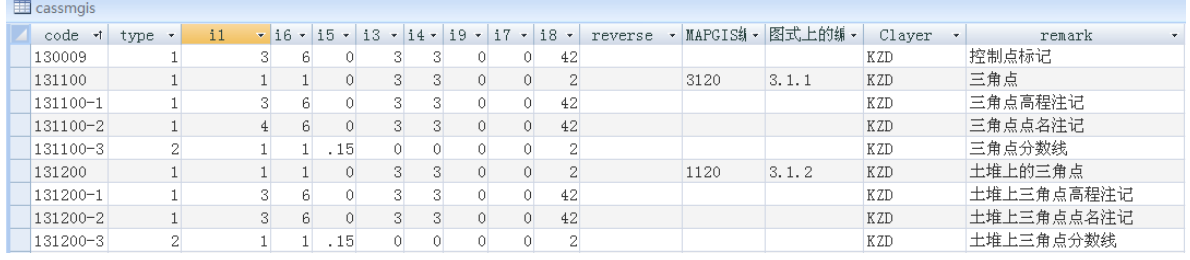

该表中,一共分为十五个子文件条, 分别是 code, type, i1, i6, i5, i3, i4, i9, i7, i8, reverse, MAPGIS 编码, 图式上的编号, Clayer, remark 文件条。

Code 下面写的是 CASS 的编码,与 INDEX 文件的第一列是相对应的;

Type 下面写的是该地物的类型,一般来说,"1"表示点,"2"表示线,"3"表示面,"4" 表示注记;

"i"开头的工具条是指在 MAPGIS 软件下相关的配置的定义,针对点线面的表示方法有区 别,现将其归纳如下:

点(指 type 中为"1"的): i1 子图号

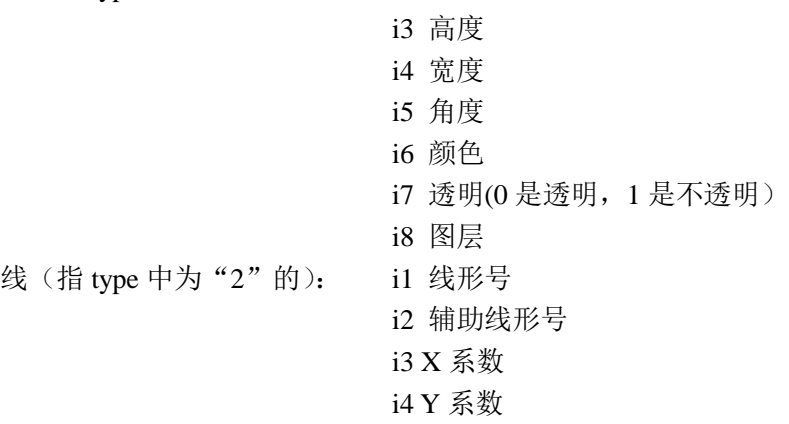

i5 线宽 i6 颜色 i7 辅助色 i8 图层 面(指 type 中为"3"的): i3 宽 i4 高 i6 填充颜色 i7 填充图案

i8 图层

Reverse 是指该符号是否反向, "1"表示反向, "0"或者不填表示原方向不变。例如, 原符 号为"↑",在该处填写了"1"后,符号就会变为"↓";"0"或者不填,则,符号依旧为  $`` \uparrow"$ 

MAPGIS编码是指在MAPGIS软件中的该地物符号的要素代码,可在MAPGIS中进行查询; 图式上的编号是指在国家颁发的国家标准中,该地物符号的编号;一般来说,参考《中华人 民共和国国家标准 GB/T 20257.1-2007 国家基本比例尺地图图式》;

Clayer 是指该地物符号在 CASS 软件中所在的层,一般可参考 WORK.def 文件的 CASS 层; Remark 是指该地物符号的名称,一般来说,参考《中华人民共和国国家标准 GB/T 20257.1-2007 国家基本比例尺地图图式》和 CASS 软件中的 WORK.def 文件。

用户可对该文件进行编辑修改保存。注意要将同一地物的 CASS 编码和 MAPGIS 的编码属 性等信息相对应编写。

#### **3.2.6.5 CASSRDM**

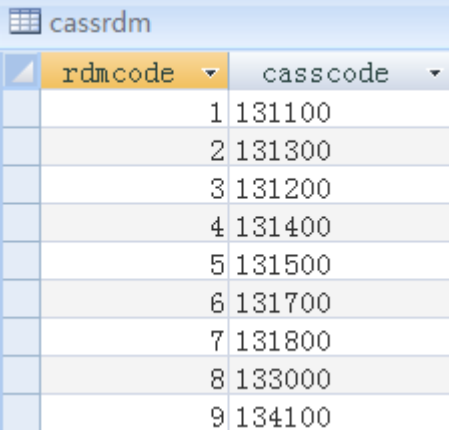

CASSRDM 是 CASS 与瑞得软件进行转换的对应关系。双击打开该文件:

该表中,一共分为两个子文件条, 分别是 rdmcode, casscode 文件条。 Rdmcode 下面写的是瑞得的编码,即在瑞得软件中绘制地物符号的编码; Casscode 下面写的是 CASS 的编码,与 WORK 和 INDEX 文件的第一列是相对应的; 用户可对该文件进行编辑修改保存。注意要将同一地物的 CASS 编码和瑞得编码相对应编写。

#### **3.2.6.6 CASSSV**

CASSSV 是 CASS 与威远图软件进行转换的对应关系。双击打开该文件:

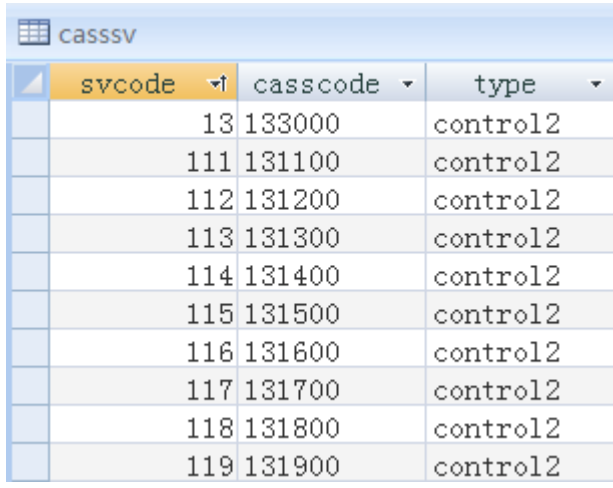

该表中,一共分为三个子文件条,分别是 svcode, casscode 和 type 文件条。 Svcode 下面写的是威远图的编码,即在威远图软件中绘制地物符号的编码; Casscode 下面写的是 CASS 的编码, 与 WORK 和 INDEX 文件的第一列是相对应的; Type 下面写的是威远图中,地物名称的命令名。

用户可对该文件进行编辑修改保存。注意要将同一地物的 CASS 编码和威远图的编码相对应 编写。

### **3.2.6.7 SPCASS**

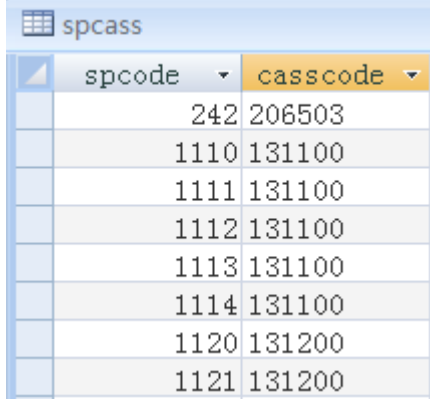

SPCASS 是 CASS 与适普软件进行转换的对应关系。双击打开该文件:

该表中,一共分为两个子文件条, 分别是 spcode, casscode 文件条。 Spcode 下面写的是适普的编码,即在适普软件中绘制地物符号的编码; Casscode 下面写的是 CASS 的编码, 与 WORK 和 INDEX 文件的第一列是相对应的; 用户可对该文件进行编辑修改保存。注意要将同一地物的 CASS 编码和适普编码相对应编写。

# 编后语

CASSConvert 南方数据转换软件在学习使用过程中重心应偏向于对数据属性及图形的转换, 简单快捷的操作,便于方便各测绘工作者对不同的软件图形进行转换。

CASSConvert 南方数据转换软件现阶段处于发展时期,软件更新频率比较快,如本手册截图 或描述与用户所拿到的软件相关界面有所差异,以软件信息为准。

CASSConvert 南方数据转换软件推出后得到了广大用户的支持,得到您的认可是我们所有努 力最大的欣慰,感谢您使用本软件,我们将竭诚为您服务!